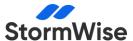

## **StormWise Installation Guide**

(formerly ICPR4)

## 1. Downloading StormWise:

Access the latest version and release notes at Streamline Tech Downloads.

Previous versions of StormWise (ICPR4.07.08 or earlier) do not need to be uninstalled prior to installing this new release. In fact, previous versions can remain on your desktop to open any project models that you do not plan to migrate forward to the newest version.

### 2. Installation Process:

- Open your firewall to icpr4.com HTTP Port 80.
- Run the setup.exe file and agree to all prompts, including "Slim DX" if it appears.

### 3. Internet Connection:

• An active internet connection is required for program authentication and use.

### 4. First-Time Authorization:

• Enter your serial number and password (provided at purchase) the first time you open the program.

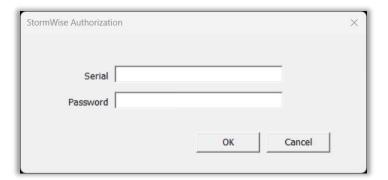

# 5. Optional Silent Installation: Skip unless you want to limit interface with UI during installation

- This step is not recommended for StormWise installation since credentials need to be entered the first time the program is opened (i.e., manual entry of the serial number and password is required for the first authorization.)
- Use "Advanced Installer" with command line parameters for silent installations. More information at Advanced Installer Guide.

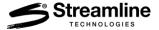

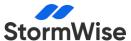

# **Additional User Features**

# **Viewing License Information**

 Access license information from the <u>StormWise License Management</u> site with your serial number and password.

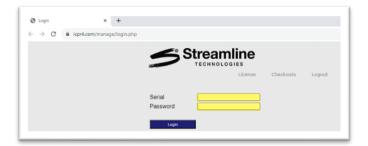

### **License Manager:**

See who is currently online, license level, & expiration dates

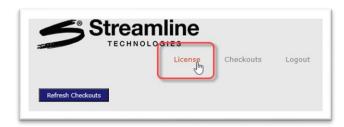

#### **License Information:**

View available seats, license level, & expiration dates

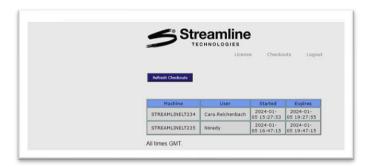

#### **Checkouts:**

View in real time who is currently online

 Alternatively, go to "Help > Who's Online" in the StormWise program for direct access to this information.

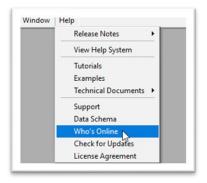

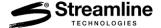

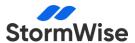

## Creating a Second Icon to Access PRO & EXPERT StormWise

If your organization has licenses for both StormWise Expert and StormWise Pro, it can be helpful to create a second program icon on your computer desktop. Each icon is associated with a unique Expert and Pro serial number.

#### **Step 1:** Installation & Specify Expert Credentials

- Install StormWise using the provided setup file.
- An icon for StormWise will appear on your desktop. Let's assume this first icon is for StormWise Expert.
- Click to open StormWise and enter the serial number and password for your Expert license.

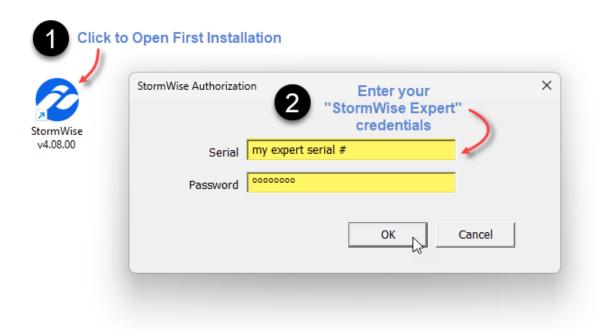

• Your StormWise Expert credentials are now saved with this icon and you will not have to type them again for this installation.

### Step 2: Create a Second Icon

- Right-click on the existing StormWise icon on your desktop and choose 'Copy'.
- Right-click on an empty space on your desktop and select 'Paste'. You'll now have two StormWise icons.
- Right-click on the new icon and select 'Rename'. Change its name to "StormWise v4.08.00\_PRO.

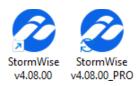

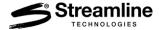

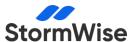

### Step 3: Configure the Second Icon Properties

- Right-click on the new icon and select 'Rename'. Change its name to "StormWise v4.08.00\_PRO.
- Right-click on this renamed icon again and choose 'Properties'.
- In the 'Properties' window, go to the 'Shortcut' tab.
- In the 'Target' field, add a space and then "PRO" (without quotes) at the end of the existing text.

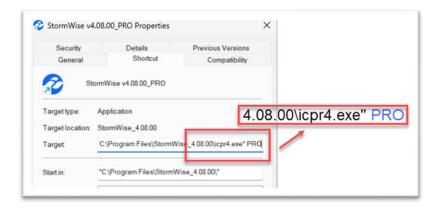

### **Step 4:** Specify PRO Credentials for Second Icon

- When you open StormWise using the new icon, enter the serial number and password for StormWise Pro on the login screen.
- Your StormWise PRO credentials are now saved with this second icon and you will not have to type them again for this installation.

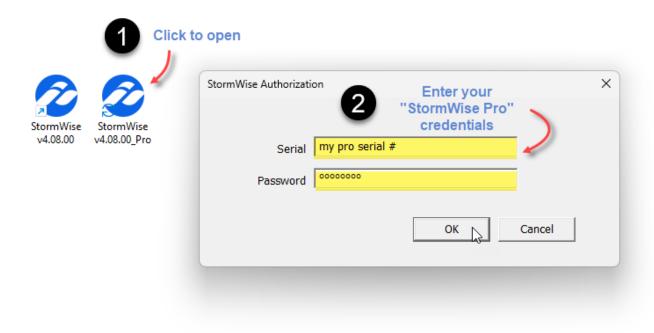

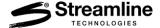